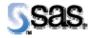

# **SAS Drug Development 3.4\_02**

December 14, 2007

The correct bibliographic citation for this manual is as follows: SAS Institute Inc., SAS Drug Development 3.4\_02, Installation Instructions, Cary, NC: SAS Institute Inc., 2007.

#### SAS Drug Development 3.4\_02, Installation Instructions

Copyright © 2007 SAS Institute Inc., Cary, NC, USA.

All rights reserved. Printed in the United States of America. No part of this publication may be reproduced, stored in a retrieval system, or transmitted, by any form or by any means, electronic, mechanical, photocopying, or otherwise, without the prior written permission of the publisher, SAS Institute Inc.

Limited permission is granted to store this copyrighted material in your system and display it on terminals, to print only the number of copies required for use by those persons responsible for installing and supporting the licensed SAS programs for which this material has been provided, and to modify the material to meet specific installation requirements. The SAS Institute copyright notice must appear on all printed versions of this material or extracts thereof, and on the display medium when the material is displayed. Permission is not granted to reproduce or distribute the material except as stated above.

U.S. Government Restricted Rights Notice. Use, duplication, or disclosure of the software by the government is subject to restrictions as set forth in FAR 52.227-19 Commercial Computer Software-Restricted Rights (June 1987).

SAS Institute Inc., SAS Campus Drive, Cary, North Carolina 27513.

SAS® and all other SAS Institute Inc. product or service names are registered trademarks or trademarks of SAS Institute Inc. in the USA and other countries.

® indicates USA registration.

Other brand and product names are trademarks of their respective companies.

# **Patch Instructions**

Note: This document is intended to assist an administrator in installing the patch of SAS Drug Development (SDD) 3.4\_02 from version 3.4 or 3.4\_01.

#### Backup of SDD Patch- Related Files

| Chec | klist 1: "Backup of SDD Patch-Related Files"                                                                                                    | Correspon                                  | nding Document: None |                           |
|------|----------------------------------------------------------------------------------------------------|--------------------------------------------|----------------------|---------------------------|
| #    | Activity                                                                                                    | Expected Results                           | Actual Results       | Completed<br>Date/Initial |
| 1.   | Log on to the web server as a user that can perform administrative functions on that machine.                                                                | Admin user is logged on to the web server. |                      |                           |
| 2.   | Stop the web server process (es) that is running SDD.  Note: In a clustered environment, all web server process (es) that are running SDD should be stopped. | The process (es) is stopped.               |                      |                           |
| 3.   | Change the directory to the location of the SDD configuration files.  Example: cd /apps/bea/user_projects/domains/sdddomain/sdd/conf                         | Directory is changed.                      |                      |                           |
| 4.   | Back up the following file:  sdd-portal.propeties  Example: cp sdd-portal.properties sdd-portal.properties.sdd34                                             | File is copied as a backup.                |                      |                           |
| 5.   | Change the directory to the location of the SDD applications directory.  Example: cd /apps/bea/user_projects/domains/sdddomain/applications                  | Directory is changed.                      |                      |                           |

| Checklist 1: "Backup of SDD Patch-Related Files" |                                                   | Corresponding Document: None |                |                           |
|--------------------------------------------------|---------------------------------------------------|------------------------------|----------------|---------------------------|
| #                                                | Activity                                          | Expected Results             | Actual Results | Completed<br>Date/Initial |
| 6.                                               | Back up the following file:                       | File is copied as a backup.  |                |                           |
|                                                  | sas-sdd-p21.ear                                   |                              |                |                           |
|                                                  | Example: cp sas-sdd-p21.ear sas-sdd.p21.ear.sdd34 |                              |                |                           |

*Note*: In a clustered environment, these steps must be performed on all web servers in the cluster.

## Copy the Patch Distribution

| 5  |                                                                                                    |                                                                                                    | Corresponding Document: None |                           |
|----|----------------------------------------------------------------------------------------------------|----------------------------------------------------------------------------------------------------|------------------------------|---------------------------|
| 5  | Activity                                                                                                    | Expected Results                                                                                                    | Actual Results               | Completed<br>Date/Initial |
| 2. | Copy the file <b>sas-sdd-3.4_02.zip</b> to a temp directory on the web server in which SDD runs.                                                                                                    | The .zip file is copied.                                                                                                    |                              |                           |
|    | Extract the contents of sas-sdd-3.4_02.zip.                                                                                                    | These files and directories are extracted from the .zip file:  sas-commandfacility.jar sas-sdd-p21.ear sdd-portal.properties VERSION.txt |                              |                           |
|    | Copy sas-sdd-p21.ear to the applications directory within the WebLogic domain that SDD is installed to.  Example:  cp sas-sdd-p21.ear /apps/bea/user_projects/domains/sdddomain/applications                                                                        | The sas-sdd-p21.ear file is copied to the applications directory.                                                                        |                              |                           |
|    | Ensure that the permissions on that file match those of the other files in that directory.                                                                                                    | The permissions are verified.                                                                                                    |                              |                           |
| 5. | Copy VERSION.txt to the sdd directory within the WebLogic domain that SDD is installed to.  Example: cp VERSION.txt /apps/bea/user_projects/domains/sdddomain/sdd  Note: In a clustered environment, this step must be performed on all web servers in the cluster. | VERSION.txt is copied to the sdd directory.                                                                                              |                              |                           |

| Checklist 2: "Copy the Patch Distribution" |                                                                                                    | Corresponding Document: None                                        |                |                           |
|--------------------------------------------|----------------------------------------------------------------------------------------------------|---------------------------------------------------------------------|----------------|---------------------------|
| #                                          | Activity                                                                                                    | Expected Results                                                    | Actual Results | Completed<br>Date/Initial |
| 6.                                         | Copy the <b>sdd-portal.properties</b> file to the sdd/conf directory within the WebLogic domain where SDD is installed.                                                                                     | The sdd-portal.properties file is copied to the sdd/conf directory. |                |                           |
|                                            | Example:  cp sdd-portal.properties /apps/bea/user_projects/domains/sdddomain/sdd/conf                                                                                                    |                                                                     |                |                           |
| 7.                                         | Change the directory to where the <b>sdd-portal.properties</b> file was just copied to (the destination location).                                                                                          | Directory is changed.                                               |                |                           |
|                                            | Example: cd /apps/bea/user_projects/domains/sdddomain/sdd/conf                                                                                                    |                                                                     |                |                           |
| 8.                                         | Edit the <b>sdd-portal.propeties</b> file.                                                                                                    | File is opened in vi editor.                                        |                |                           |
| 9.                                         | Example: vi sdd-portal.properties  Modify the property so that the token @APP_SHARE@ is replaced with the actual value of the sddshared directory:  Example: ibiomatics.sddshared.temp.dir.root=@APP_SHARE@ | The value of the property is modified.                              |                |                           |
|                                            | change this to:                                                                                                    |                                                                     |                |                           |
|                                            | ibiomatics.sddshared.temp.dir.root=/sddshared1/sdd_shared                                                                                                    |                                                                     |                |                           |
|                                            | <b>NOTE:</b> The above is just an <b>example</b> of what the modified property will look like. View the backup copy of this file to see what the true value of this property should be.                     |                                                                     |                |                           |
| 10.                                        | Save the changes made to the <b>sdd-portal.properties</b> file.                                                                                                    | The file is saved with changes made.                                |                |                           |
|                                            | <b>Note:</b> In a clustered environment, these steps must be performed on all web servers in the cluster.                                                                                                   |                                                                     |                |                           |

| Chec | klist 2: "Copy the Patch Distribution"                                                                                                    | Corresp                                                                                                    | onding Document: None |                           |
|------|----------------------------------------------------------------------------------------------------|----------------------------------------------------------------------------------------------------|-----------------------|---------------------------|
| #    | Activity                                                                                                    | Expected Results                                                                                                    | Actual Results        | Completed<br>Date/Initial |
| 11.  | Start up the SDD web server process (es).                                                                                                    | Web server process is started.                                                                                                    |                       |                           |
|      | <b>Note</b> : In a clustered environment, all web server process (es) that are running SDD should be started.                                                                                                |                                                                                                    |                       |                           |
| 12.  | You must redeploy the EAR file to pick up the new SDD 3.4_02 codebase. Open an Internet Explorer window and go to <a href="https://wwebservername.domain.com">https://wwebservername.domain.com</a> /console | The login page displays for the BEA console.                                                                                                    |                       |                           |
| 13.  | Type in the userid and password to access the BEA console application.                                                                                                    | Web browser displays the Welcome to BEA WebLogic Server Home page.                                                                                                    |                       |                           |
| 14.  | In the left panel, select the <i>SDD domain</i> > <b>Deployments</b> > <b>Applications</b> (where <i>SDD domain</i> is the name of your WebLogic domain)                                                     | The SDD domain> Applications page displays.                                                                                                    |                       |                           |
| 15.  | Select the <b>sas-sdd-p21</b> application.                                                                                                    | The SDD domain> Applications> sas-sdd-p21 page displays.                                                                                                    |                       |                           |
| 16.  | Select the <b>Deploy</b> tab.                                                                                                    | The Deploy tab displays.                                                                                                    |                       |                           |
| 17.  | Scroll to the bottom of the right panel and select the <b>Redeploy Application</b> button.                                                                                                    | The Module Status column displays "Active" and the Status of Last Action column displays "In Progress (n seconds)" for all of the modules.  The page refreshes frequently for several minutes and eventually all the modules display "Active" in the Module Status column and "Success" in the Status of Last Action column. This means all the modules have been deployed. |                       |                           |
| 18.  | Close the console window (web browser) by clicking on the $\mathbf{x}$ in the upper right corner of the window.                                                                                              | The console window closes.                                                                                                    |                       |                           |

| Checklist 2: "Copy the Patch Distribution" |                                                                                                    | Corresponding Document: None        |                |                           |
|--------------------------------------------|----------------------------------------------------------------------------------------------------|-------------------------------------|----------------|---------------------------|
| #                                          | Activity                                                                                                    | Expected Results                    | Actual Results | Completed<br>Date/Initial |
| 19.                                        | Stop the web server process (es) that is running SDD.  Note: In a clustered environment, all web server process (es) that are running SDD should be stopped. | The process (es) is stopped.        |                |                           |
| 20.                                        | Start up the SDD web server process (es).  Note: In a clustered environment, all web server process (es) that are running SDD should be started.             | Web server process (es) is started. |                |                           |

### **Proxy Support for Command Facility**

**Note:** You should only run through the steps for Checklist 3 *if* you are connecting to SAS Drug Development through a proxy server and already have the Command Facility installed from SDD 3.4.

| Checklist 3: "Proxy Support for Command Facility" |                                                                                                    | Corresponding Document: None              |                |                           |
|---------------------------------------------------|----------------------------------------------------------------------------------------------------|-------------------------------------------|----------------|---------------------------|
| #                                                 | Activity                                                                                                    | Expected Results                          | Actual Results | Completed<br>Date/Initial |
| 1.                                                | Extract the <b>sas-commandfacility.jar</b> file from the <b>sas-sdd- 3.4_02.zip</b> file to a temp directory on your local PC.      | The file is extracted from the .zip file. |                |                           |
| 2.                                                | Copy the <b>sas-commandfacility.jar</b> into the existing Command Facility installation directory, replacing the existing jar file. | The file is copied.                       |                |                           |
|                                                   | <b>Note</b> : An example of the path to this directory is c:\Program Files\SAS\SAS 9.1\sdd\sasmisc                                  |                                           |                |                           |

| Che | cklist 3: "Proxy Support for Command Facility"                                                                        | Corresponding Document: None     |                |              |
|-----|----------------------------------------------------------------------------------------------------|----------------------------------|----------------|--------------|
| #   | Activity                                                                                                    | Expected Results                 | Actual Results | Completed    |
|     |                                                                                                    |                                  |                | Date/Initial |
| 3.  | Open up the SASV9.cfg file in your SAS installation on your local PC.                                                 | The file is opened for edit.     |                |              |
|     | <b>Note</b> : An example of the path to this file is c:\Program Files\SAS\SAS 9.1\nls\en                              |                                  |                |              |
| 4.  | Add the following text to the end of the –JREOPTIONS line, before the ")", substituting the values in italics:        | File is saved.                   |                |              |
|     | -Dhttp.proxyHost=hostname or IP address of your proxy -Dhttp.proxyPort=http port for your proxy server Save the file. |                                  |                |              |
| 5.  | Start up an instance of SAS on your local PC.                                                                         | SAS is started on your local PC. |                |              |

| Checklist 3: "Proxy Support for Command Facility" |                                                                                                    | Corresp                                                                                                  | onding Document: None |                           |
|---------------------------------------------------|----------------------------------------------------------------------------------------------------|----------------------------------------------------------------------------------------------------|-----------------------|---------------------------|
| #                                                 | Activity                                                                                                    | Expected Results                                                                                         | Actual Results        | Completed<br>Date/Initial |
| 6.                                                | Enter the following code into the Program Editor and then Submit it, substituting with a valid URL and credentials:  options mprint;  %swd_start(url=https://webservername.domain.co m/webdav/,  user=username, password=xxxx, requireValidCert=Y, enablePrompt=N, resultslog=WORK, debugLog=WORK, debugLevel=ALL);  /* List the contents of the root folder in SDD */  %swd_listobjects("/SDD");  proc print; title "List of Objects in /SDD"; run; | No errors display in the SAS log and a listing of the objects in /SDD displays in the SAS output window. |                       |                           |
|                                                   | % <b>swd_stop</b> ;                                                                                                    |                                                                                                    |                       |                           |